## **Новый раздел «Датчики»**

В разделе личного кабинета «**Датчики**» (см. [Рис. 1\)](#page-0-0) отображается состояние датчиков, подключенных к модемам и архив событий датчиков. В таблице слева отображается перечень объектов и установленных на них датчиков, а также состояния датчиков в виде графического индикатора. Справа в таблице отображается архив событий по выбранному из таблицы слева датчику. Чтобы в Журнале сообщений отображались все события вне зависимости от выбранного датчика необходимо выбрать «Показать все». Для отображения Журнала сообщений есть возможность выбора начальной и конечной даты событий из календаря.

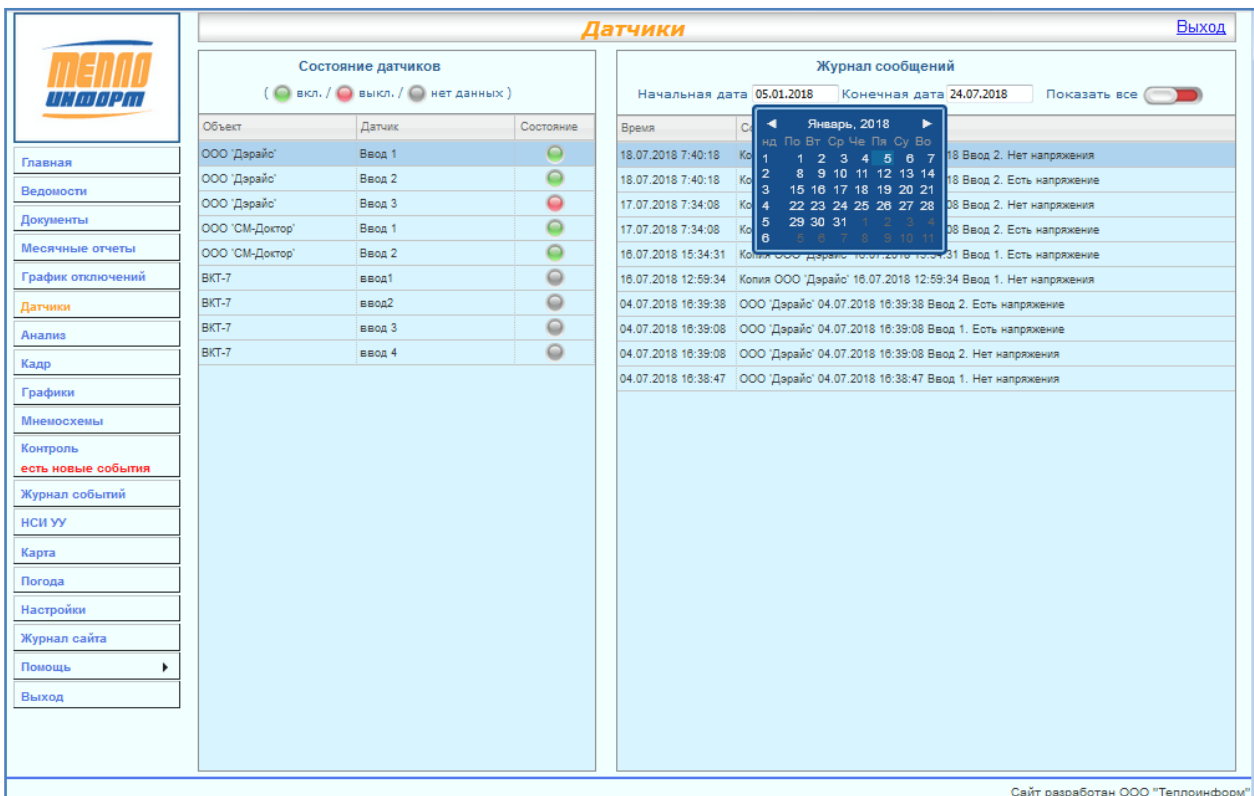

## **Рис. 1. Состояние датчиков**

<span id="page-0-0"></span>Графический индикатор принимает следующие состояния:

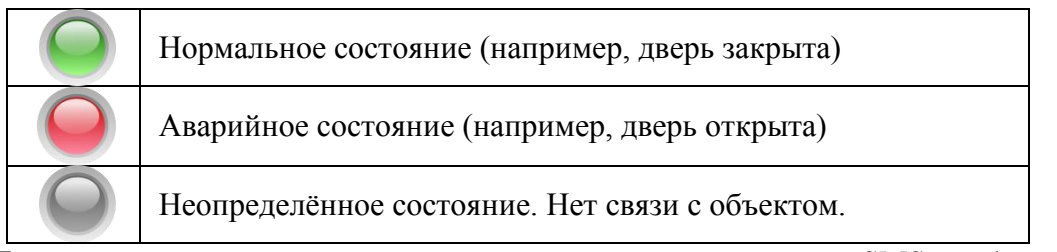

При изменении состояния датчика происходит отправка SMS-сообщения на заданные номера или на электронную почту и делается запись в архиве событий

## **Новый раздел «Кадр»**

В данном разделе отображается состояние всех точек учѐта (Т.Уч.) в одной таблице.

Для просмотра состояния Т.Уч необходимо выбрать в верхней части экрана:

- Интересующие Вас группы точки учёта в дереве «Группы»;
- Временной тип (Текущие, Часовые, Суточные);
- Нажав на кнопку «Дополнительно» в появившемся окне выбрать следующее

(см. [Рис. 2\)](#page-1-0)

- o Тип ресурса (ХВС, ГВС, Тепло, Газ, Электроэнергия или Выбрать все);
- o Теплосистемы (выбрать от 1 до 3 или выбрать все);
- o Трубопроводы (выбрать от 1 до 3 или выбрать все);
- o Переменные (Температура, Давление, Масса, Тепловая энергия, Объѐм, Объѐмный расход и прочее, или Выбрать всѐ).
- o Установить автоматическое обновление экрана и период обновления в секундах.

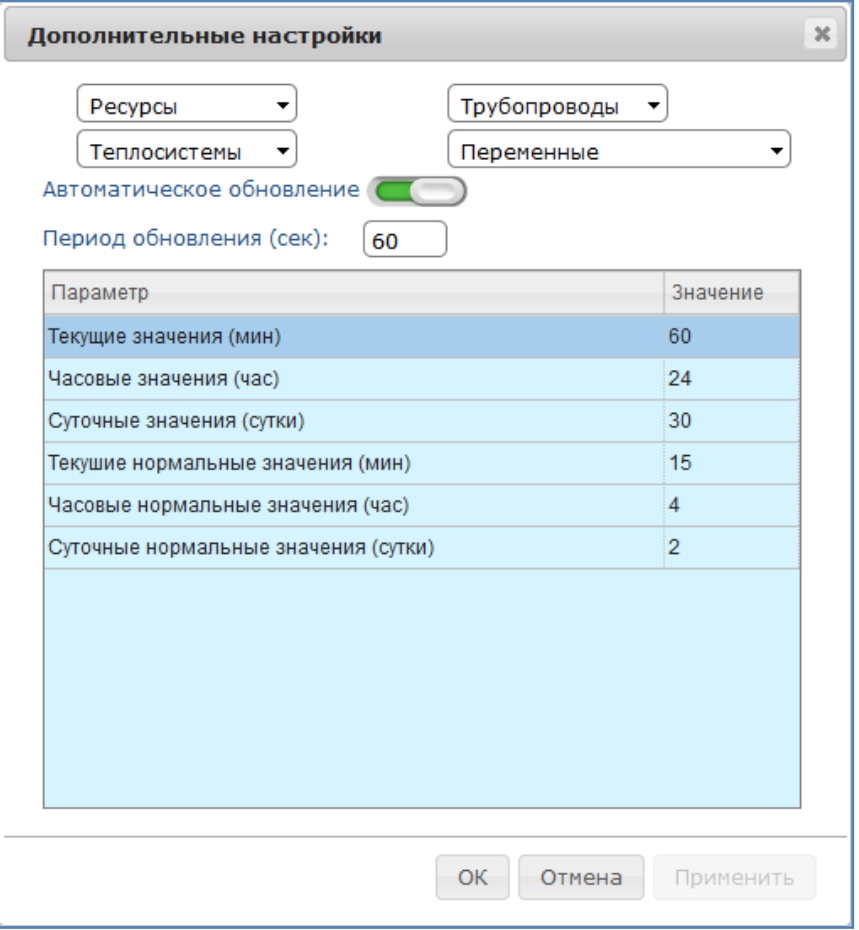

<span id="page-1-0"></span>**Рис. 2. Дополнительные настройки**

Далее в окне «Дополнительные настройки» следует нажать на кнопку «ОК» для отображения текущей информации на экране или нажать на кнопку «Excel» для сохранения полученных данных на компьютер в формате Excel.

Для настройки отображения столбцов таблицы необходимо нажать на кнопку «Меню» в правом верхнем углу таблицы с данными (см. [Рис. 3\)](#page-2-0). Например, для того, чтобы в таблице отображался столбец с наличием связи с прибором, необходимо выбрать «Связь» и нажать на кнопку «ОК». Выбранные в окне «Скрыть/Отобразить» столбцы отобразятся автоматически.

| Excel                      |                |        |              |                   |      |  |  |  |  |  |
|----------------------------|----------------|--------|--------------|-------------------|------|--|--|--|--|--|
| VI                         | V <sub>2</sub> | p1     |              | p2                | p3   |  |  |  |  |  |
|                            |                |        |              |                   |      |  |  |  |  |  |
| Скрыть/Отобразить          |                |        |              |                   |      |  |  |  |  |  |
| <b>M</b> <sub>Nº</sub>     |                |        |              | ≥ Инфо            |      |  |  |  |  |  |
| ■ Номер                    |                |        |              | • Название        |      |  |  |  |  |  |
| □ Адрес                    |                |        |              | ⊻ Связь           |      |  |  |  |  |  |
| € Время                    |                |        |              | ■ Время сбора     |      |  |  |  |  |  |
| □ Время прибора   □ Ошибки |                |        |              |                   |      |  |  |  |  |  |
| dMminus                    |                |        | dMplus       |                   |      |  |  |  |  |  |
| $\Box$ intM1               |                |        | $\Box$ intM2 |                   |      |  |  |  |  |  |
| $\Box$ intQ                |                | $M$ M1 |              |                   |      |  |  |  |  |  |
| $M$ M <sub>2</sub>         |                | ⊻ Q    |              |                   |      |  |  |  |  |  |
| $\times$ t1                |                |        |              |                   | ⊻ t2 |  |  |  |  |  |
|                            | $\Box$ intM3   |        |              | $M$ M3            |      |  |  |  |  |  |
| $\times$ t <sub>3</sub>    |                |        |              | $\Box$ intV1      |      |  |  |  |  |  |
|                            | $\Box$ intV2   |        |              | $\vee$ V1         |      |  |  |  |  |  |
| √ ∨2                       |                |        |              | $\blacksquare$ p1 |      |  |  |  |  |  |
| $\blacktriangleright$ p2   |                |        |              | $\blacksquare$ p3 |      |  |  |  |  |  |
| $\Box$ t_okr               |                |        |              |                   |      |  |  |  |  |  |
|                            |                |        |              |                   |      |  |  |  |  |  |
|                            |                |        |              |                   | OK   |  |  |  |  |  |
|                            |                |        |              |                   |      |  |  |  |  |  |

**Рис. 3. Настройка отображения таблицы**

<span id="page-2-0"></span>В каждом случае отображаются последние имеющиеся данные (например, последняя запись из суточного архива, загруженная из прибора). Если последние имеющиеся в БД данные устарели, то вместо этого выводится соответствующий цветовой индикатор (красный), а при наведении курсором мыши на индикатор отображается сообщение, например, «Нет связи N дней». При отсутствии данных из прибора отображается серый индикатор, а при нормальной связи - зелѐный.

Отображение последних данных в кадре описано в таблице «Параметр-Значение» в окне «Дополнительные настройки» (см. [Рис. 2\)](#page-1-0)

- Суточные: последние данные за 30 дней
- Часовые: последние данные за 24 часа

Текущие: последние данные за 60 мин

В таблице отображается запись «Нет связи», если данных нет более:

- Суточные: 2 дня
- $\bullet$  Часовые: 4 часа
- $\bullet$  Текущие: 15 минут.

На [Рис. 4](#page-3-0) показана таблица состояния Т.уч., входящих в тестовый личный кабинет с отображением суточных данных.

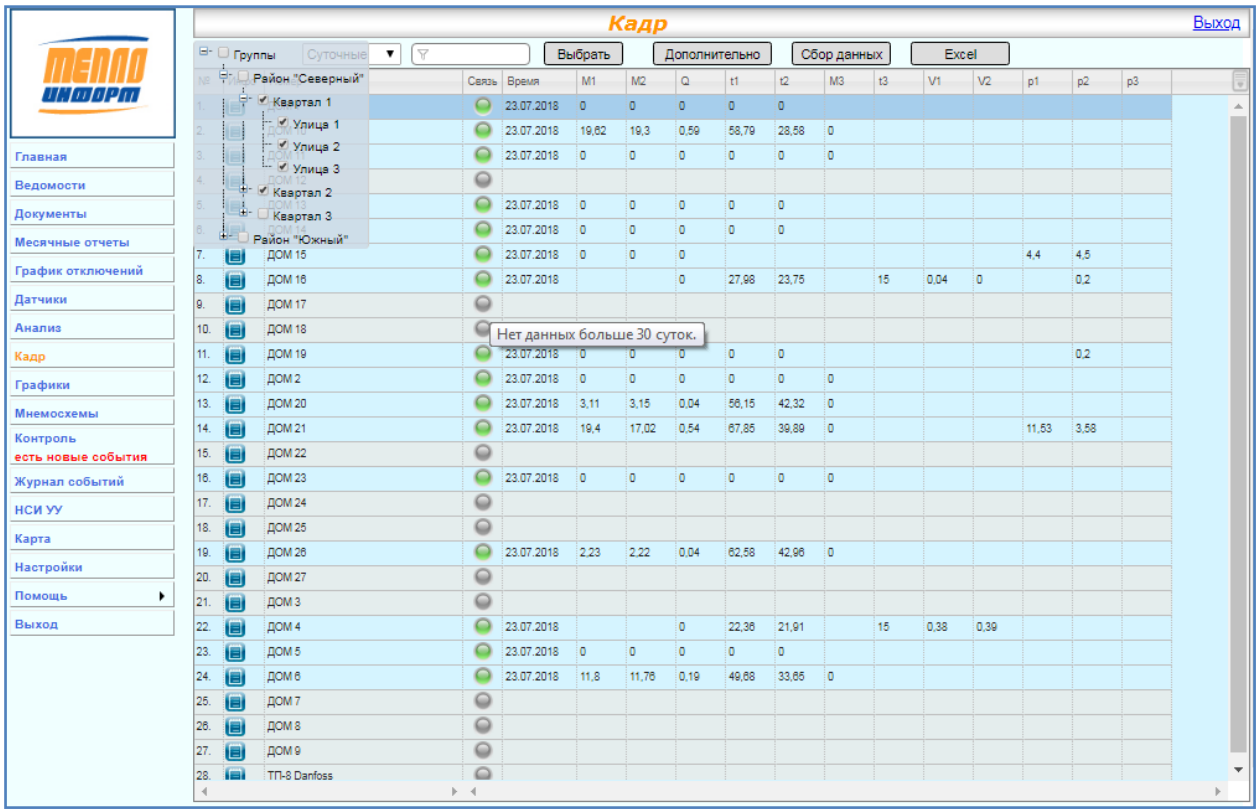

## **Рис. 4. Состояние точек учёта.**

<span id="page-3-0"></span>В данной таблице есть возможность изменения ширины столбцов и перемещение столбца на необходимое место в таблице. Для перемещения столбца следует навести на него курсор мыши и зажав левую клавишу мыши (ЛКМ) перетащить столбец на необходимое место. Столбцы «№», «Инфо», «Номер», «Название», «Адрес», «Связь» не перемещаются и не масштабируются, всегда отображаются в начале таблицы.

При нажатии на значок «Инфо» в таблице состояния всех счѐтчиков на экране отобразится окно с информацией о Т.уч., аналогичное разделу «Ведомости» (см. [Рис. 5\)](#page-4-0). В окне есть возможность просмотра Общей информации о Т.уч., просмотра последних данных с прибора, а так же чтение текущих и часовых данных, установка ПДЗ и просмотр Изображений, если последние были добавлены для выбранной Т.уч.

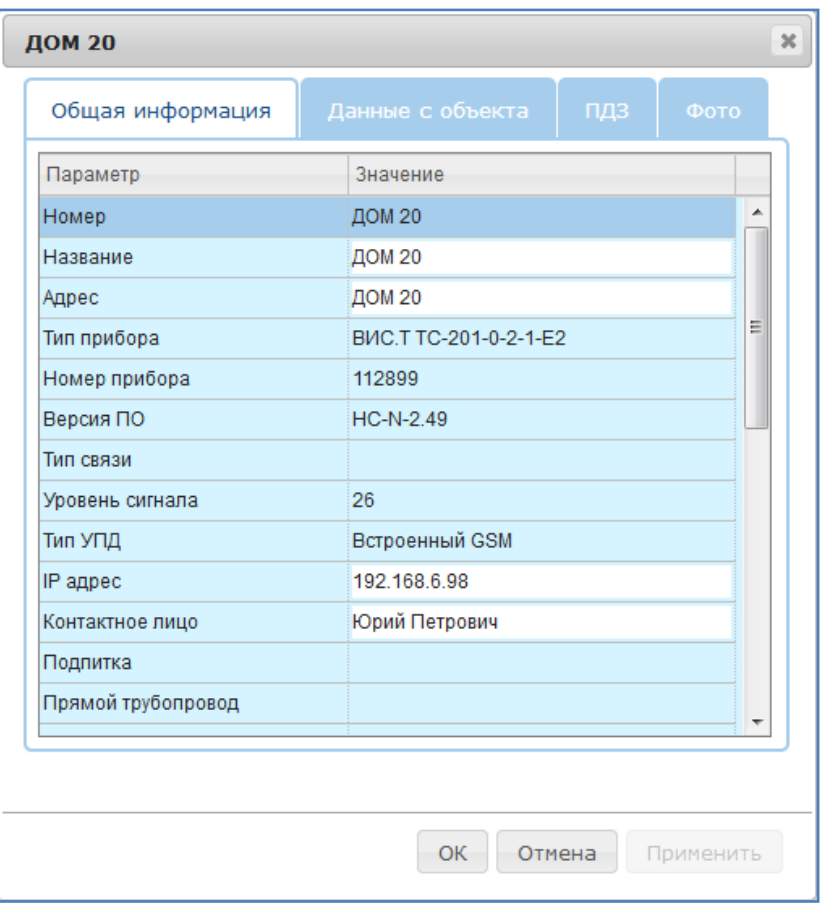

**Рис. 5. Информация о точке учёта**

<span id="page-4-0"></span>При нажатии на кнопку «Сбор данных» отправляется запрос на сбор выбранного типа данных (см. [Рис. 6\)](#page-4-1). По завершении опроса собранные данные отобразятся в таблице.

| 23:00 |                               | 27.9                      | 23,7 |  | 15 |  |
|-------|-------------------------------|---------------------------|------|--|----|--|
|       |                               |                           |      |  |    |  |
|       | Сбор данных                   | $\boldsymbol{\mathsf{x}}$ |      |  |    |  |
| 13:00 | Запрос на сбор часовых данных |                           |      |  |    |  |
| 23:00 | отправлен для 32 точек учёта. |                           |      |  |    |  |
| 23:00 |                               |                           |      |  |    |  |
| 23:00 |                               |                           | Ok.  |  |    |  |
|       |                               |                           |      |  |    |  |
| 23:00 |                               | 21,5                      | 21   |  |    |  |
|       |                               |                           |      |  |    |  |
|       |                               |                           |      |  |    |  |

<span id="page-4-1"></span>**Рис. 6. Запрос на сбор данных**